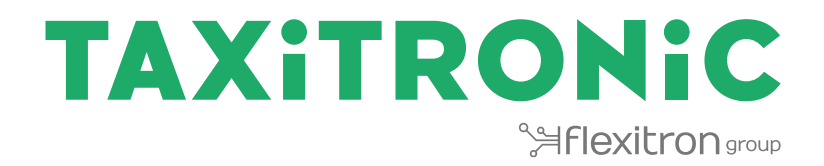

# TX80 Urba BENUTZERHANDBUCH

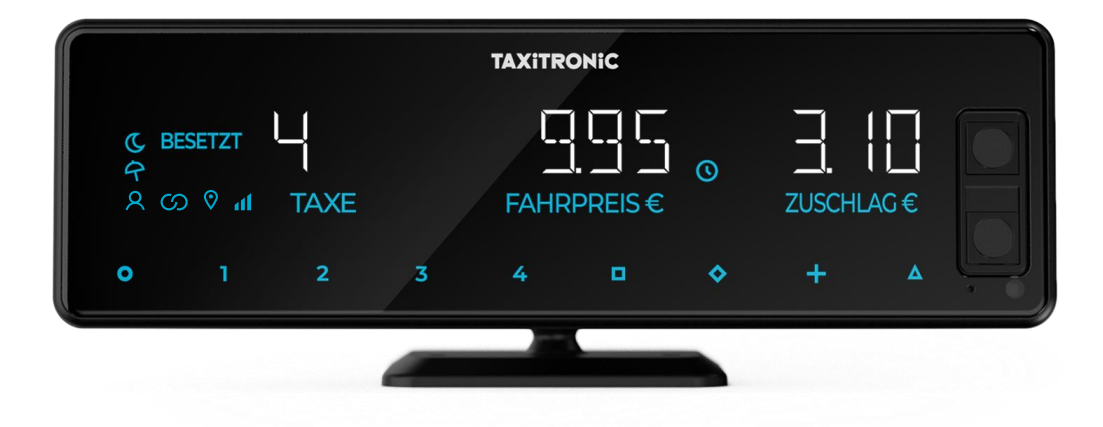

# **INDICE**

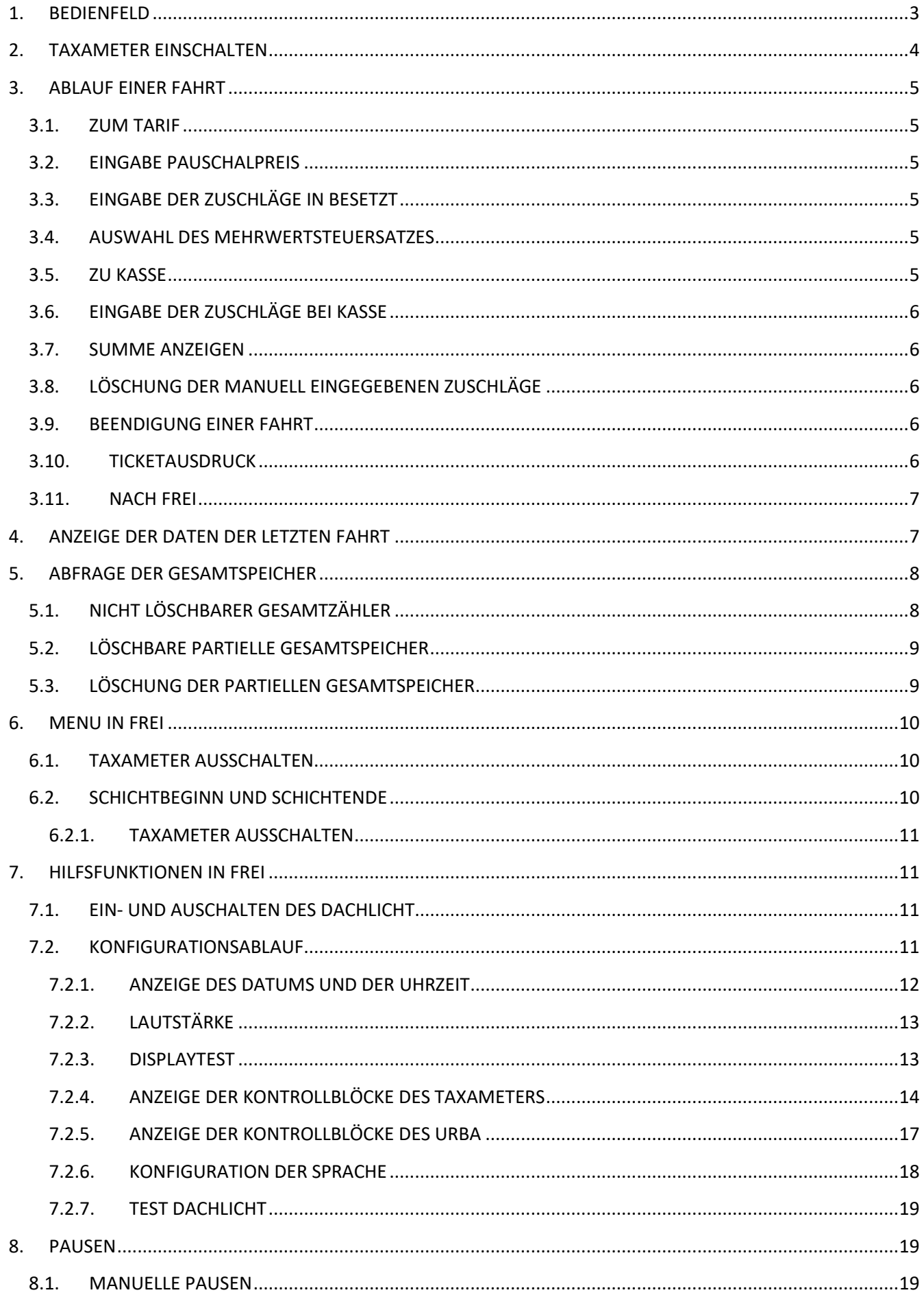

#### INTERFACOM, S.A.U.

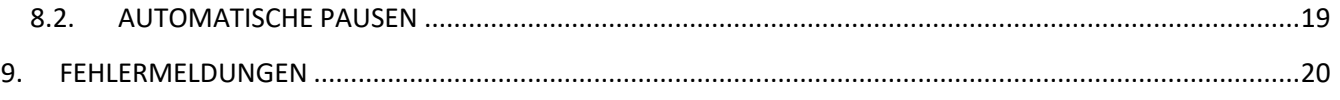

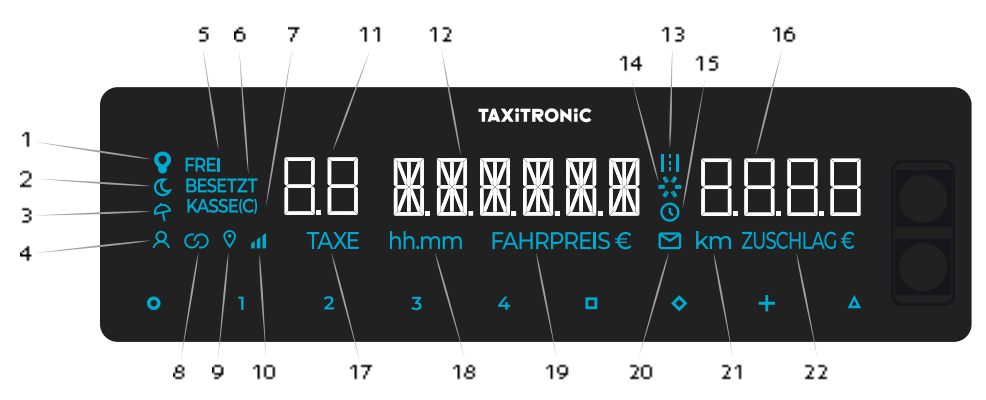

# <span id="page-3-0"></span>**1. BEDIENFELD**

- Zeigt den Status des Scheinwerfers an
- Zeigt an, ob der Tarif ein Nachttarif ist
- Zeigt an, ob der Tarif ein Feiertag ist
- Zeigt an, ob ein Fahrgast erkannt wurde
- Zeigt den Status des Taxameters an (freier Status)
- Zeigt den Status des Taxameters an (Besetzt-Status)
- Zeigt den Status des Taxameters an (bezahlter Status)
- Zeigt an, ob das Taxameter über Bluetooth mit einer Anwendung verbunden ist.
- Zeigt an, ob ein GPS-Signal vorhanden ist
- Zeigt den Grad der Mobilfunkabdeckung an
- Fahrpreis- oder Statusanzeige
- Betragsanzeige
- Zeigt an, ob der Fahrpreis nach zurückgelegter Strecke gezählt wird
- Fortschrittsanzeige
- Zeigt an, ob der Tarif nach Zeit abgerechnet wird
- Zusatzanzeige
- Zeigt an, dass ein Fahrpreis auf dem Display 11 angezeigt wird
- Zeigt an, dass eine Zeit auf dem Display angezeigt wird
- Zeigt an, dass der Betrag auf dem Display 12 angezeigt wird
- 20 Zeigt an, ob eine Meldung ("Prima-APP") vorliegt
- Zeigt an, dass eine Entfernung auf dem Display angezeigt wird
- Zeigt an, dass die Zuschläge auf dem Display 16 angezeigt werden

Touch-Tasten:

- O ON / Ende des Dienstes / O→□ OFF
- 1…4 Anzuwendende Tarife/Zuschläge/Nummerncodes
- □ Kasse
- ◊ Zuschläge
- + Summe aus Leistungsbetrag und Zuschlägen / Ticket / Vorheriger Dienst

∆ ∆→∆→∆ Spezialfunktionen ∆→1...4 Eingabe von Tarifen 5...8 / ∆→∆→∆→1...4 Eingabe von Tarifen 9...12 / ∆→◊ Stornierung von Zuschlägen / ∆→+ Ein- und Ausschalten der Beleuchtung.

#### <span id="page-4-0"></span>**2. TAXAMETER EINSCHALTEN**

Taxameter AUS.

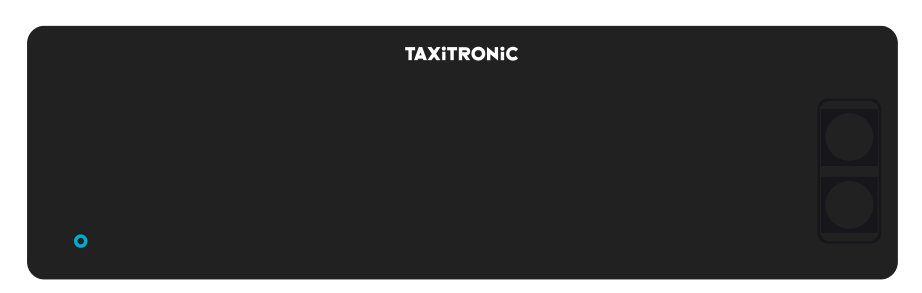

Drücken Sie die Taste O, um den Taxameter einzuschalten. Wenn ein Passwort programmiert ist, blinkt der zweite Dezimalpunkt im Display. Der Code muss eingegeben werden, um den Taxameter freizuschalten.

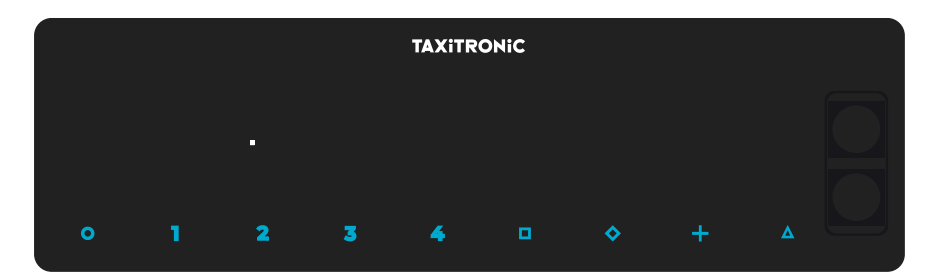

Nachdem Sie den richtigen Code eingegeben haben oder wenn kein Passwort konfiguriert ist, geht der Taxameter in die Position "Frei".

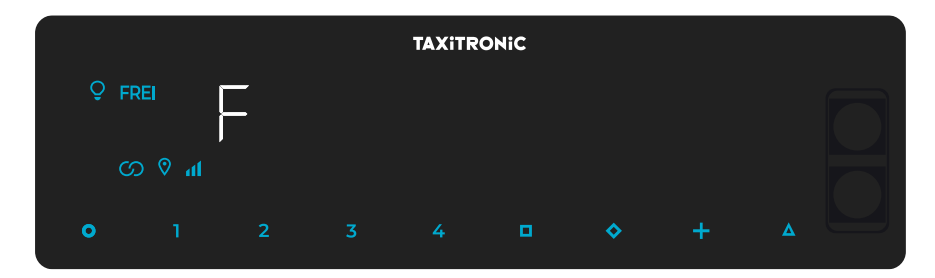

#### <span id="page-5-0"></span>**3. ABLAUF EINER FAHRT**

#### <span id="page-5-1"></span>**3.1. ZUM TARIF**

Tarif **1**, **2**, **3** oder **4**, die Taste mit der gleichen Nummer.

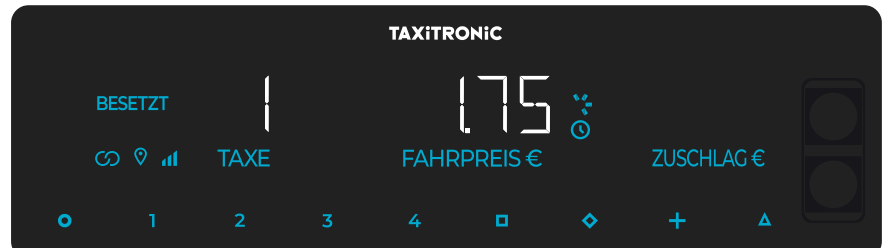

Tarif **5**, **6**, **<sup>7</sup>** und **<sup>8</sup>** wenn vorhanden, dann drücken Sie die Taste **Δ** und danach **1**, **2**, **<sup>3</sup>** oder **4**.

#### <span id="page-5-2"></span>**3.2. EINGABE PAUSCHALPREIS**

Es kann ein Tarif für die Eingabe eines Pauschalpreises programmiert werden. Bei Eingabe des Pauschalpreises erscheint auf dem Dispay der Betrag 000.00.

Auf der Anzeige für Zuschläge blinkt der Text PAUS.

In diesem Zustand kann man ein Betrag eingegeben werden. Wie nachfolgend angegeben, kann mit jedem Tastendruck die Zahl ums 1 erhöht werden.

Taste 1: Hunderter Taste 2: Zehner Taste 3: Einer Taste 4: Erste Dezimalstelle

# <span id="page-5-3"></span>**3.3. EINGABE DER ZUSCHLÄGE IN BESETZT**

Drücken Sie die Taste . Der Text BESETZT blinkt.

Geben Sie den Betrag der Zuschläge mit der Betätigung der Tasten **1**, **2**, **3** oder **4** ein. Für die Zuschläge **5**, **6**, **<sup>7</sup>** und **<sup>8</sup>**, drücken Sie die Taste **Δ** und danach die Tasten **1**, **2**, **<sup>3</sup>** oder **4**.

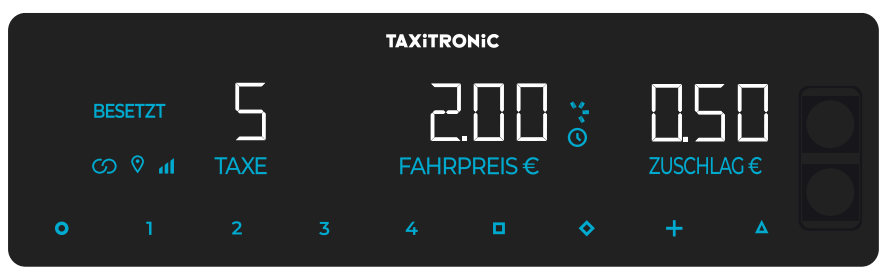

Um die Eingabe der Zuschläge zu verlassen, drücken Sie bitte die Taste  $\blacklozenge$ .

## <span id="page-5-4"></span>**3.4. AUSWAHL DES MEHRWERTSTEUERSATZES**

Drücken Sie die Taste **+**. Mit den Tasten 1, 2 und 3 können Sie dann den Prozentsatz auswählen.

#### <span id="page-5-5"></span>**3.5. ZU KASSE**

Drücken Sie die Taste  $\Box$ 

## <span id="page-6-0"></span>**3.6. EINGABE DER ZUSCHLÄGE BEI KASSE**

Drücken Sie die Taste  $\bullet$ . Der Text KASSE blinkt.

Geben Sie den Betrag der Zuschläge mit den Tasten **1**, **2**, **3** oder **4** ein. Für die Zuschläge **5**, **6**, **7** und **<sup>8</sup>**, drücken Sie bitte die Taste **Δ** und danach die Tasten **1**, **2**, **<sup>3</sup>** oder **<sup>4</sup>**.

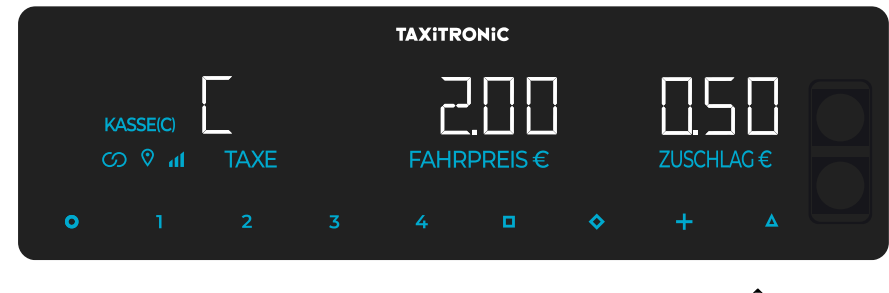

Um die Eingabe der Zuschläge zu verlassen, drücken Sie bitte die Taste  $\blacklozenge$ .

## <span id="page-6-1"></span>**3.7. SUMME ANZEIGEN**

Wenn Sie die Taste **+** betätigen, dann summiert sich der Zuschlag mit dem Fahrtbetrag für die Zeit von 5 Sekunden. Danach werden beide Beträge wieder separat angezeigt.

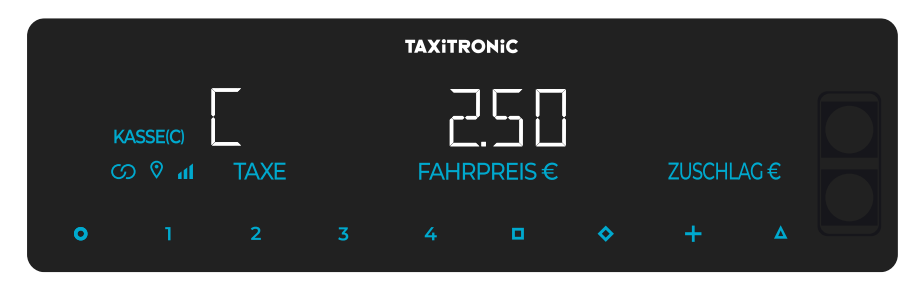

## <span id="page-6-2"></span>**3.8. LÖSCHUNG DER MANUELL EINGEGEBENEN ZUSCHLÄGE**

Drücken Sie bitte die Taste **∆** und danach die Taste  $\blacklozenge$ . Die eingegebenen Zuschläge werden gelöscht, können aber wieder eingegeben werden. Diese Funktion ist optionell und kann nach Landesbestimmungen nicht aktiv sein.

#### <span id="page-6-3"></span>**3.9. BEENDIGUNG EINER FAHRT**

Drücken Sie bitte die Taste **O**.

## <span id="page-6-4"></span>**3.10. TICKETAUSDRUCK**

Drücken Sie bitte die Taste **+** und der Drucker gibt ein Ticket der Fahrt aus. Sie können eine Kopie dieser Fahrt drucken, indem Sie erneut die Taste **+** drücken.

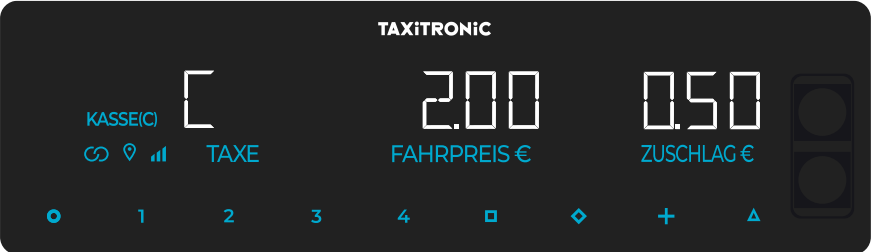

Wenn Sie die Taste **O** drücken, kehren Sie zu FREI zurück.

#### <span id="page-7-0"></span>**3.11. NACH FREI**

Der Taxameter geht von Status KASSE in FREI nach wenigen Sekunden.

#### <span id="page-7-1"></span>**4. ANZEIGE DER DATEN DER LETZTEN FAHRT**

Anzeige nur möglich, wenn das Fahrzeug steht.

Im Status FREI drücken Sie die Taste **+**. Der Taxameter zeigt folgende Daten hintereinander an:

- Fahrtbetrag und Zuschläge

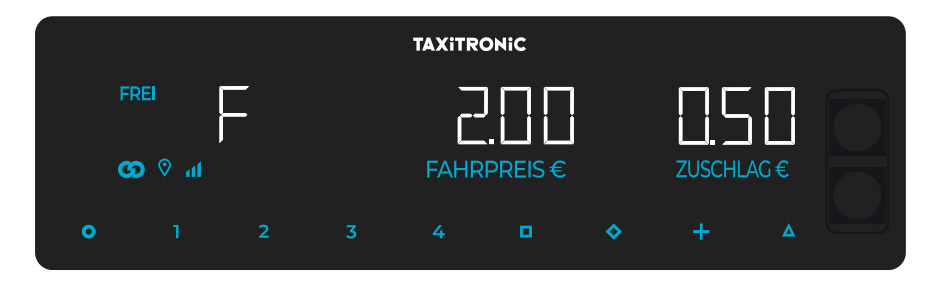

- Fahrtdauer: Stunden und Minuten.

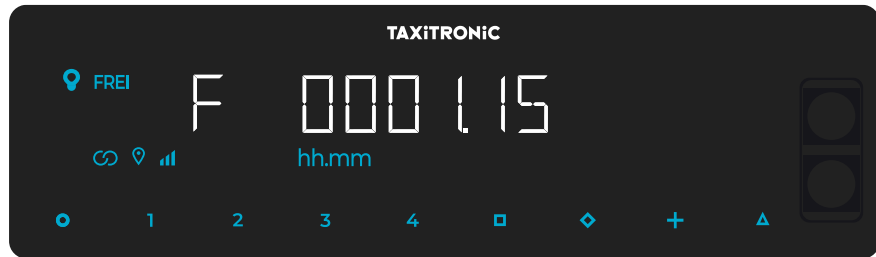

- Fahrtstrecke in Kilometer.

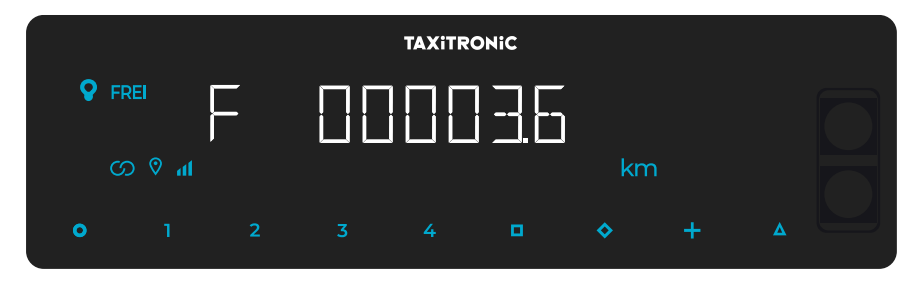

Drücken Sie bitte die Taste **+**, um eine Kopie der letzten Fahrt auszudrucken.

## <span id="page-8-0"></span>**5. ABFRAGE DER GESAMTSPEICHER**

Anzeige nur möglich, wenn das Fahrzeug steht.

## <span id="page-8-1"></span>**5.1. NICHT LÖSCHBARER GESAMTZÄHLER**

Drücken Sie bitte die Taste . Der Taxameter zeigt den Identifikationscode vom Gesamtzähler 1 (Anzahl Fahrten) an.

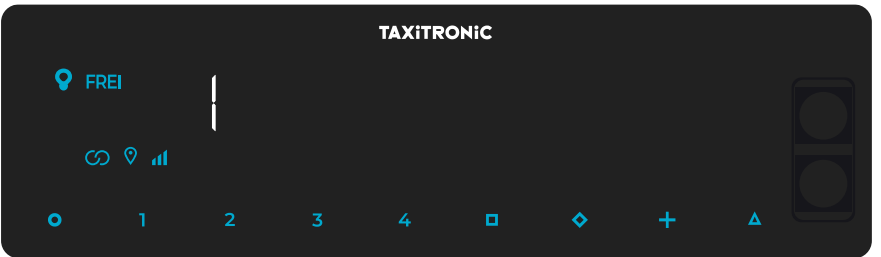

Drücken Sie bitte die Taste **+**, um den Gesamtzähler auszudrucken.

Durch erneutes Drücken der Taste  $\diamondsuit$  oder am Ende eines Vorganges erscheint der Wert des Gesamtzählers. Der Abruf der Gesamtzähler kann jederzeit mit der Betätigung der Taste **O** beendet werden.

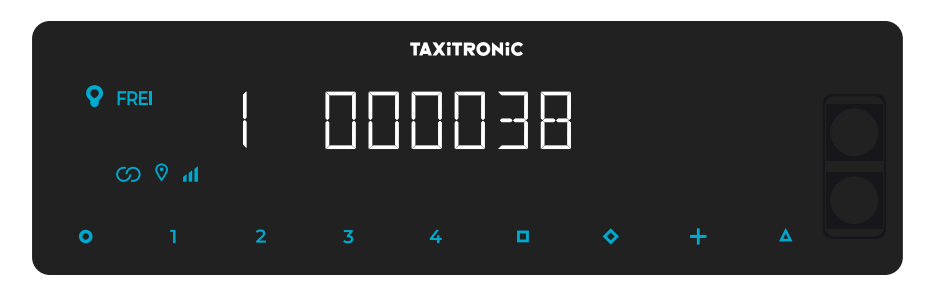

Die Gesamtzähler, die hintereinander oder mit Betätigung der Taste  $\blacklozenge$  angezeigt werden, sind folgende:

- 1 Anzahl der Fahrten
- 2 Einnahmen in EUR
- 3 Summe der Zuschläge in EUR
- 4 Gesamteinnahmen in EUR
- 5 Gesamtkilometer
- 6 Kilometer in Besetzt
- 7 Kilometer in Frei
- 8 Zeit in Besetzt (hh.mm)
- 9 Zeit in ON (hh.mm)
- A Anzahl der Tarifaktualisierungen
- B Anzahl Löschung der partiellen Gesamtspeicher

## <span id="page-9-0"></span>**5.2. LÖSCHBARE PARTIELLE GESAMTSPEICHER**

Nach den Gesamtspeichern drücken Sie die Taste  $\heartsuit$ . Der Taxameter zeigt den Identifikationscode des partiellen Gesamtzähler 1 (Anzahl der partiellen Fahrten).

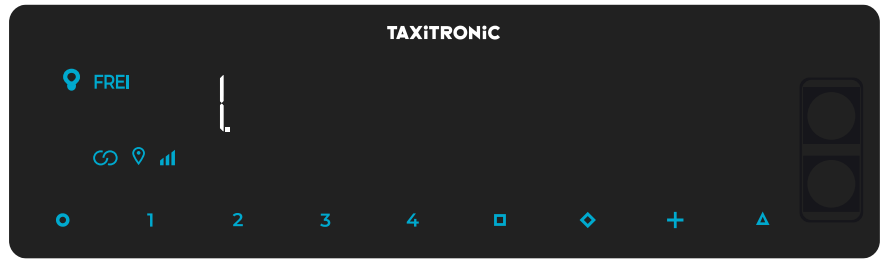

Durch erneutes Drücken der Taste  $\heartsuit$  oder am Ende eines Vorganges erscheint der Wert des partiellen Gesamtzählers.

Mit Betätigung der Taste **O** gehen Sie in den Status FREI.

Die partiellen Gesamtzähler, die hintereinander oder mit Betätigung der Taste  $\blacklozenge$  angezeigt werden. sind Folgende:

- 1. Anzahl der Fahrten
- 2. Einnahmen in EUR
- 3. Summe der Zuschläge in EUR
- 4. Gesamteinnahmen in EUR
- 5. Gesamtkilometer
- 6. Kilometer in Besetzt
- 7. Kilometer in Frei
- 8. Zeit in Besetzt (hh.mm)
- 9. Zeit in ON (hh.mm)
- A. Zeit im ON (hh.mm)

## <span id="page-9-1"></span>**5.3. LÖSCHUNG DER PARTIELLEN GESAMTSPEICHER**

Wenn der zu löschende Gesamtspeicher angezeigt wird, dann drücken Sie bitte die Taste  $\Box$ .

Geben Sie das Passwort als Code mit den Tasten **1**, **2**, **3** y **4** ein und drücken danach bitte die Taste

. Die Taste 1 steht für die Tausender, die Taste 2 für die Hunderter, die Taste 3 für die Zehner und die Taste 4 für die Einer. Wenn der eingegebene Code richtig ist, dann ertönen 2 kurze Töne hintereinander. Wenn der Code nicht richtig ist, dann ertönt ein einzelner langer Ton.

Nachdem Sie die partiellen Gesamtspeicher gelöscht haben, geht der Taxameter wieder in den Status FREI.

#### <span id="page-10-0"></span>**6. MENU IN FREI**

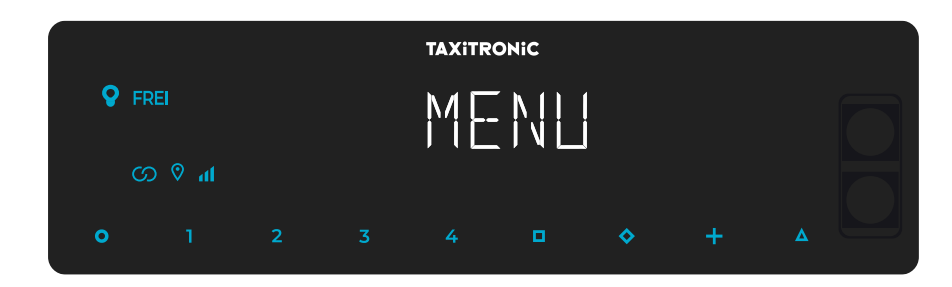

Wenn Sie in FREI die Taste **O** betätigen, dann kommen Sie in MENU.

## <span id="page-10-1"></span>**6.1. TAXAMETER AUSSCHALTEN**

Wenn keine Schichtkontrolle vorliegt, dann können Sie den Taxameter mit der Taste  $\Box$  ausschalten. Um den Taxameter wieder einzuschalten, drücken Sie bitte die Taste **O**.

#### <span id="page-10-2"></span>**6.2. SCHICHTBEGINN UND SCHICHTENDE**

Wenn eine Schichtkontrolle konfiguriert ist, dann beenden Sie die Schicht mit Betätigung der Taste und beginnen die Schicht mit der Taste **O**.

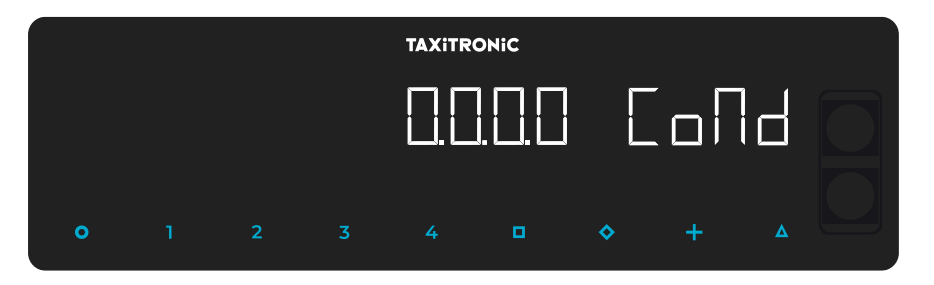

Geben Sie die Fahrernummer mit den Tasten **1**, **2**, **3** und **4** ein und bestätigen diese mit der Taste .

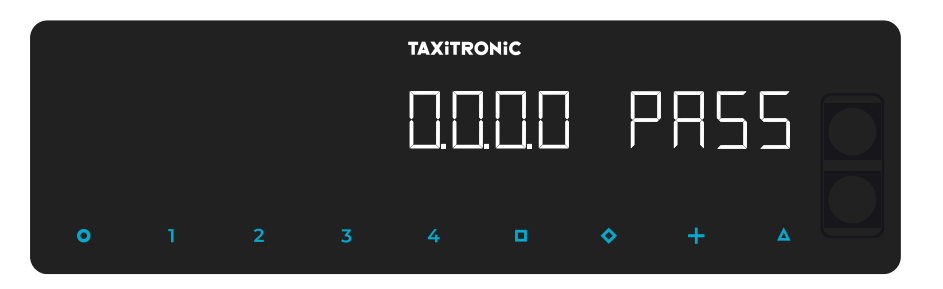

Wenn ein Passwort programmiert ist, dann geben Sie diesen Code mit den Tasten **1**, **2**, **3** und **4** ein und bestätigen Sie diesen mit der Taste  $\blacksquare$ .

Wenn Sie den falschen Code eingeben, dann ertönt ein Beep und die Schicht wird nicht geöffnet.

Um die Schicht zu schliessen, drücken Sie zuerst die Taste **O** und danach die Taste **D**.

## **6.2.1. TAXAMETER AUSSCHALTEN**

<span id="page-11-0"></span>Wenn Sie im Status Schichtende nicht den Taxameter betätigen, dann schaltet dieser sich nach einigen Sekunden von selbst aus.

Sie kommen wieder ins Schichtende, wenn Sie die Taste **O** drücken.

#### <span id="page-11-1"></span>**7. HILFSFUNKTIONEN IN FREI**

#### <span id="page-11-2"></span>**7.1. EIN- UND AUSCHALTEN DES DACHLICHT**

Wenn Sie die Taste **Δ** drücken und danach die Taste **+**, dann schalten Sie das Dachlicht entweder aus, wenn es angeschaltet ist oder an, wenn es ausgeschaltet ist. Wenn das Dachlicht ausgeschaltet ist, dann erscheint im Display ein Punkt neben dem F für FREI.

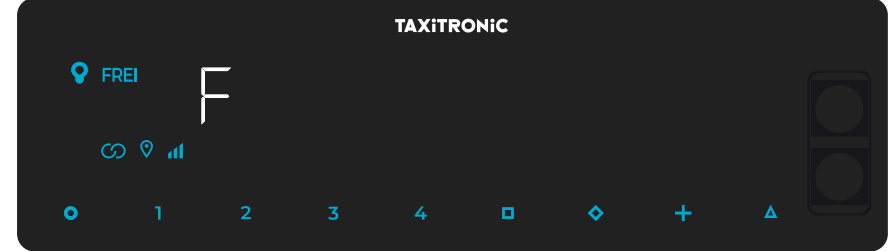

#### <span id="page-11-3"></span>**7.2. KONFIGURATIONSABLAUF**

Konfiguration nur möglich, wenn das Fahrzeug steht.

Wenn Sie die Taste **Δ** zweimal drücken, dann kommen Sie in das Konfigurationsmenu.

Wenn Sie die Taste **+** drücken, dann erfolgt ein Papiervorzug.

#### **7.2.1. ANZEIGE DES DATUMS UND DER UHRZEIT**

<span id="page-12-0"></span>Die Anzeige des Datums und der Uhrzeit ist die erste Anzeige auf dem Display.

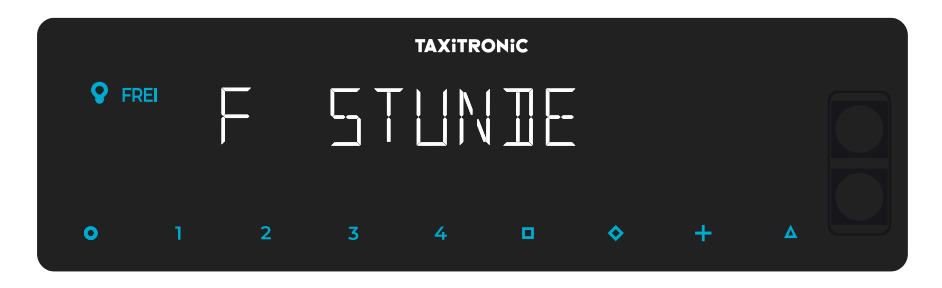

Drücken Sie bitte die Taste  $\Box$ , um die Uhrzeit anzuzeigen. Sollte das Skyglass eine Arbeitszeitkontrolle besitzen, erscheint im Display die noch verbleibende Arbeitszeit und die möglichen Pausenzeiten (wenn Sie diese Anfrage während einer Pause tätigen, wird die laufende Pause in der Anzahl der verbleibenden Pausen einbegriffen).

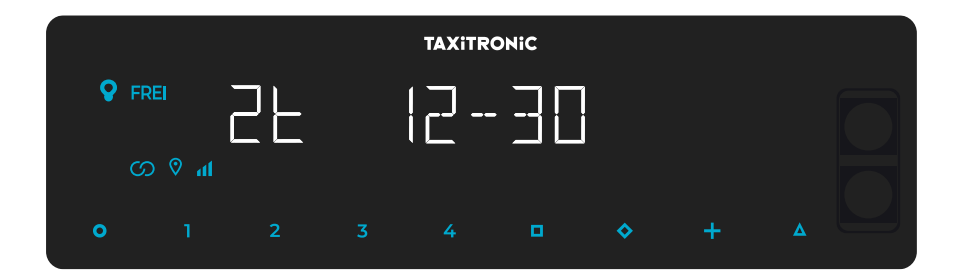

Der Taxameter geht in den Status FREI, wenn Sie die Taste **O** betätigen.

Wenn Sie die Taste  $\Box$  drücken oder abwarten, dann wird das Datum angezeigt.

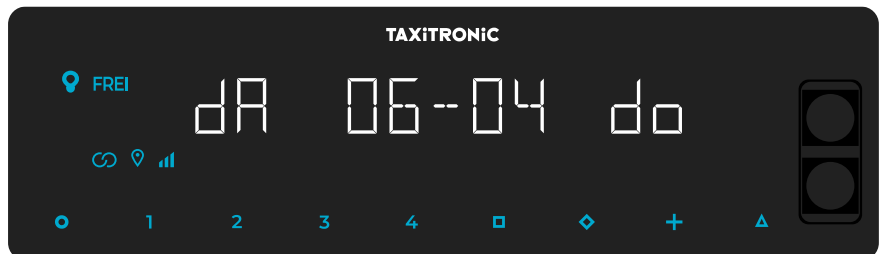

Der Taxameter geht in den Status FREI, wenn Sie die Taste **O** betätigen.

Wenn Sie die Taste  $\Box$  drücken oder abwarten, dann wird das Jahr angezeigt.

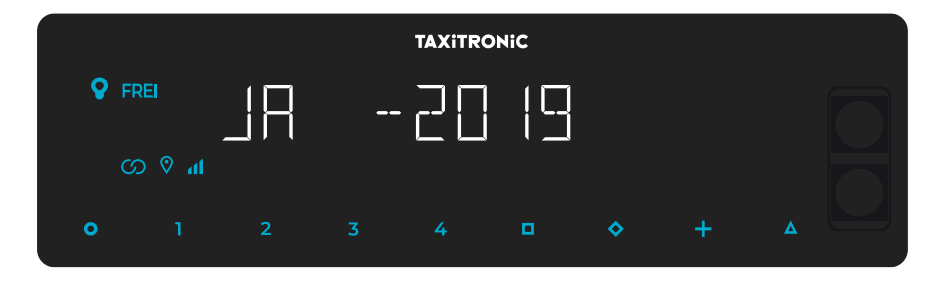

Der Taxameter geht in den Status FREI, wenn Sie die Taste **O** drücken oder abwarten.

## **7.2.2. LAUTSTÄRKE**

**TAXITRONIC**  $\bullet$  FREI ග 0 ⊿  $\bullet$  $\mathbf{d}$  $\ddot{\circ}$ 

<span id="page-13-0"></span>Drücken Sie Taste **Δ**, nachdem Sie die Helligkeit konfiguriert haben.

Mit Betätigung der Taste  $\Box$  können Sie die Lautstärke des Beep der Tastenbetätigung einstellen. Der Kreis zeigt die ausgewählte Intensität an.

Mit der Taste **+** können Sie die Tonart ändern.

Der Taxameter geht in den Status FREI, wenn Sie die Taste **O** drücken.

#### **7.2.3. DISPLAYTEST**

<span id="page-13-1"></span>Drücken Sie die Taste **Δ**, nachdem Sie die Lautstärke konfiguriert haben.

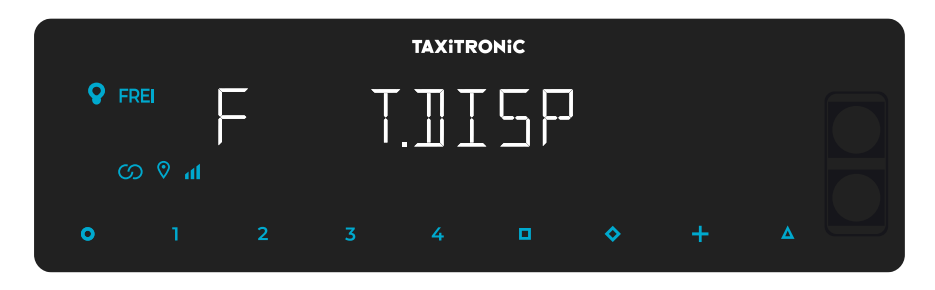

Drücken Sie bitte die Taste  $\Box$ , um den Displaytest zu starten (0,1, ... , 9).

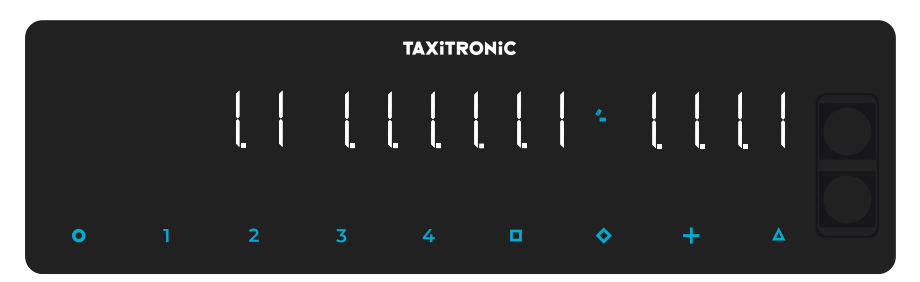

Der Taxameter geht in den Status FREI, wenn Sie die Taste **O** betätigen oder abwarten.

# **7.2.4. ANZEIGE DER KONTROLLBLÖCKE DES TAXAMETERS**

<span id="page-14-0"></span>Drücken Sie bitte die Taste **Δ**, nachdem Sie den Displaytest durchgeführt haben.

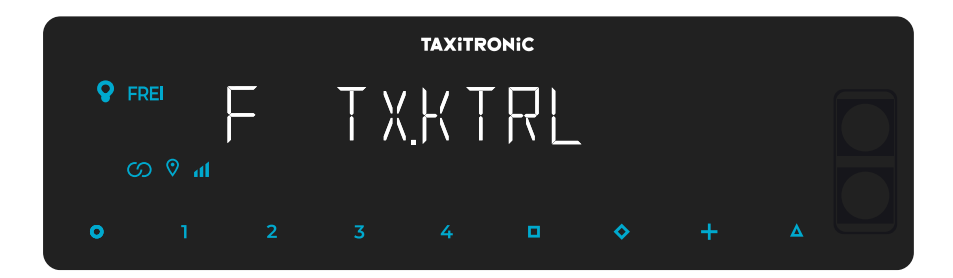

Der Taxameter geht in den Status FREI, wenn Sie die Taste **O** betätigen oder abwarten.

#### **7.2.4.1. ANZEIGE DES BLOCK 1**

C.1 Eingegebene Konstante K.

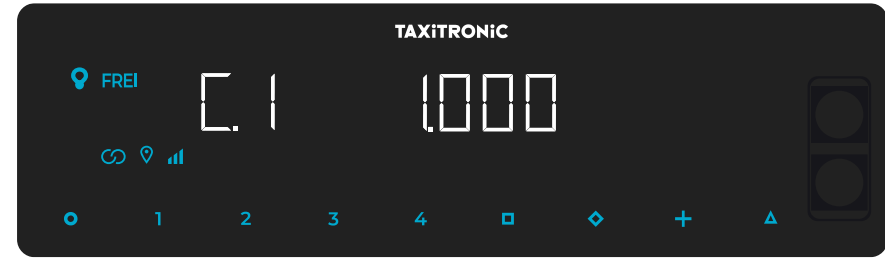

Drücken Sie bitte die Taste  $\Box$  oder warten Sie ab, um die Anzeige zu starten.

- C.1 Eingegebe Konstante K
- C.2 Seriennummer Tarif
- C.3 Aufspielungsdatum Tarif
- C.4 Händler-ID des Tarifes
- C.5 Kontrollnummer Tarif
- C.6 Kontrollnummer Ticket
- C.7 Aktivierungsdatum Tarif
- C.8 Kontrollcode Tarif
- C.9 Anzahl Wechsel Konstante K
- C.A Anzahl Aufspielungen Tarif
- C.b Kontrollnummer Firmware

Wenn eine Arbeitszeitkontrolle programmiert ist (in einigen Ländern vorgeschrieben):

- C.C Schichtdauer Werkstage
- C.d Schichtdauer Wochende und Feiertage
- C.E Restzeit aktuelle Schicht

Drücken Sie bitte die Taste **+**, um den Kontrollblock auszudrucken.

## **7.2.4.2. ANZEIGE BLOCK 2**

L.1 Lizenz Fahrzeug.

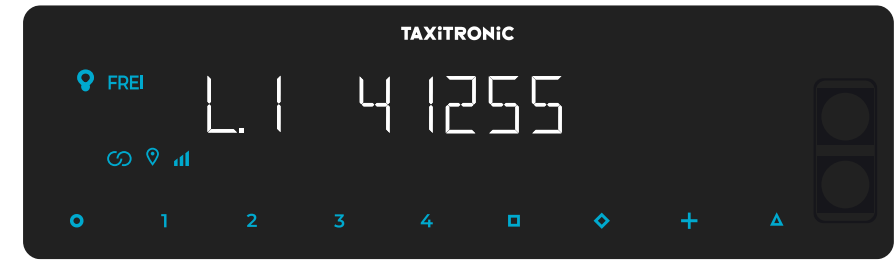

Drücken Sie bitte die Taste  $\Box$  oder warten Sie ab, um die nächste Anzeige aufzurufen.

- L.1 Lizenznummer
- L.2 Seriennummer des Taxameters
- L.6 Nummer Programmversion

Drücken Sie bitte die Taste **+**, um den Kontrollblock auszudrucken.

## **7.2.4.3. ANZEIGE BLOCK 3**

1.1 Statusled Tarif 1

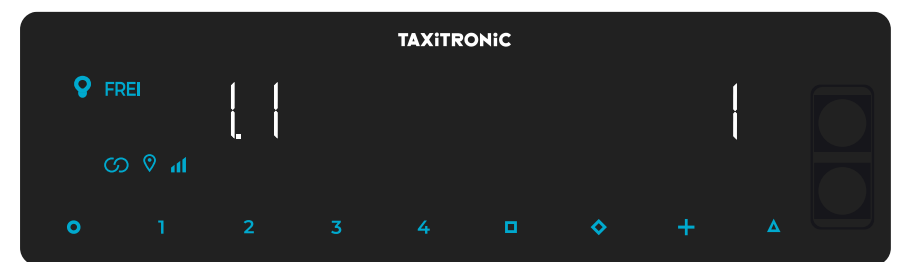

Drücken Sie bitte die Taste  $\Box$  oder warten Sie ab, um die nächste Anzeige aufzurufen.

Die Liste der angezeigten Daten des Blocks 3 für den TARIF 1 ist wie folgt:

- I.1 Statusled
- b.1 Startpreis
- M.1 Meter 1. Sprung
- S.1 Sekunden 1º Sprung
- d.1 Preis pro Kilometer
- H.1 Preis pro Stunde
- P.1 Anzeige Preis pro Kilometer in KASSE
- E.1 Zuschlag für diesen Tarif
- T.1 Anzeige Zähler (Zeit/Strecke oder Zeit+Strecke)

Drücken Sie bitte die Taste **+**, um den Kontrollblock auszudrucken.

Sollten mehrere Tarife aufgespielt sein, werden die gleichen Daten des Block 3 für jeden einzelnen Tarif angezeigt und zwar wie folgt:

l.2 Statusled Tarif 2

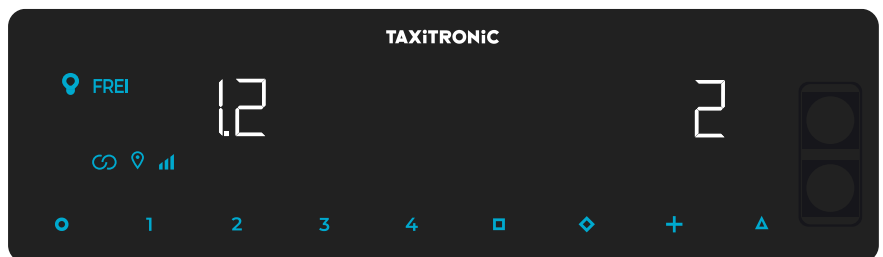

Nach der Anzeige aller Tarifparameter werden die Parameter der Versionen angezeigt.

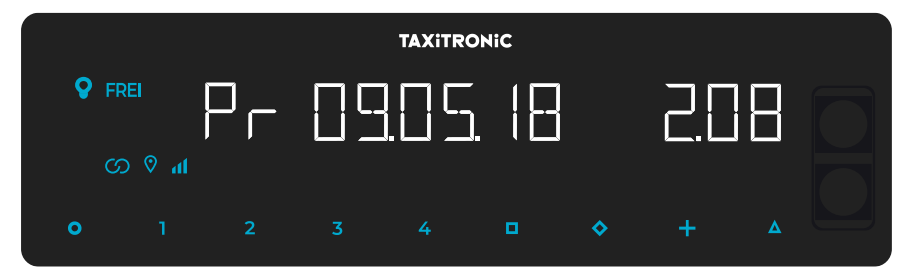

- Pr Aktualisierungsdatum und Version des Taxameters TX80
- Pr Händler und Checksum
- tF Aktualisierungsdatum und Tarif
- C Aktualisierungsdatum und Konstante K
- Po Uhrzeit und Datum der Spannungsabfälle

## **7.2.5. ANZEIGE DER KONTROLLBLÖCKE DES URBA**

<span id="page-17-0"></span>Drücken Sie bitte die Taste **Δ** nach der Anzeige der Kontrollblöcke des Taxameters.

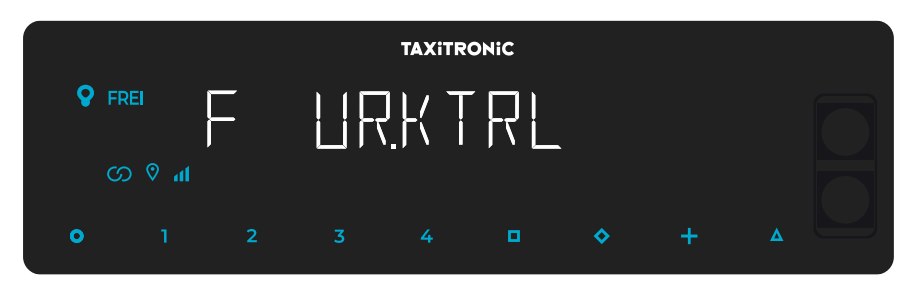

Der Taxameter geht in den Status FREI, wenn Sie die Taste **O** betätigen oder abwarten.

# **7.2.5.1. ANZEIGE DER BLÖCKE**

#### E.1 Seriennummer.

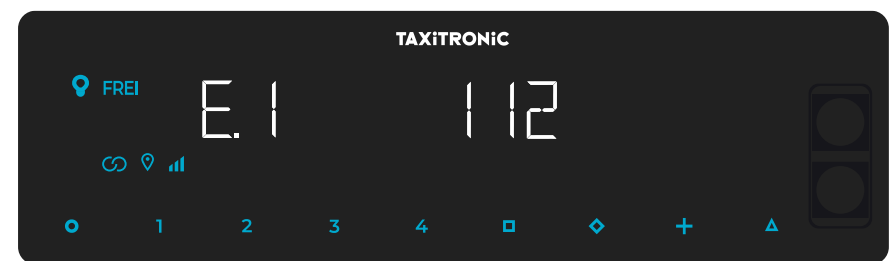

Drücken Sie die Taste  $\Box$  oder warten Sie ab, um die nächste Anzeige aufzurufen.

- E.1 Seriennummer
- E.2 Hardwareversion
- E.3 Programmversion
- E.4 Prüfsumme
- E.5 Seriennummer
- E.6 Checksum
- Pr Aktualisierungsdatum und Version des Taxameters TX80
- Pr Händler und Checksum

Drücken Sie bitte die Taste **+**, um die Kontrollblöcke auszudrucken.

Nach der Anzeige aller Parameter geht der Taxameter automatisch in den Status FREI.

Sie können die Anzeige jederzeit abbrechen, indem Sie die Taste **O** betätigen.

#### **7.2.6. KONFIGURATION DER SPRACHE**

<span id="page-18-0"></span>Drücken Sie bitte die Taste **Δ** nach der Anzeige der Kontrollblöcke des Skyglass.

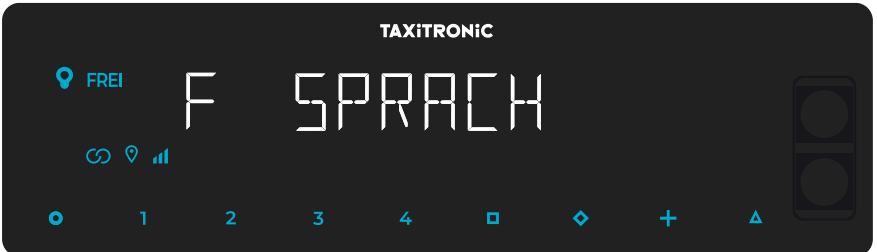

Mit der Taste  $\Box$  um die Sprache auszuwählen.

Der Taxameter geht in den Status FREI, wenn Sie die Taste **O** betätigen oder abwarten.

#### <span id="page-19-0"></span>**7.2.7. TEST DACHLICHT**

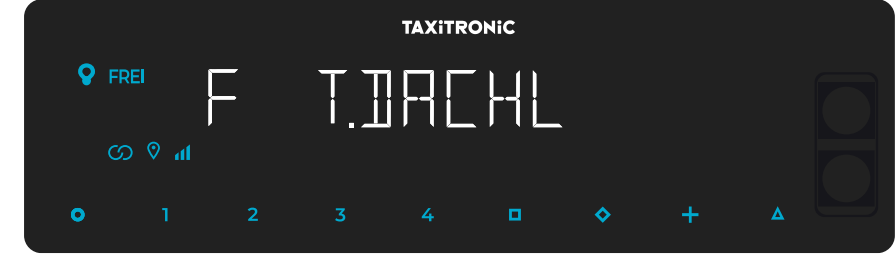

Drücken Sie bitte die Taste **Δ** nach der Anzeige der Sprache.

Der Taxameter geht in den Status FREI, wenn Sie die Taste **O** betätigen oder abwarten.

Wenn Sie die Taste  $\Box$  drücken, wird angezeigt, ob die Lampen korrekt funktionieren. Es wird eine 8 angezeigt, wenn sie funktionieren und ein weisses Feld, wenn sie nicht funktionieren.

Beispiel:

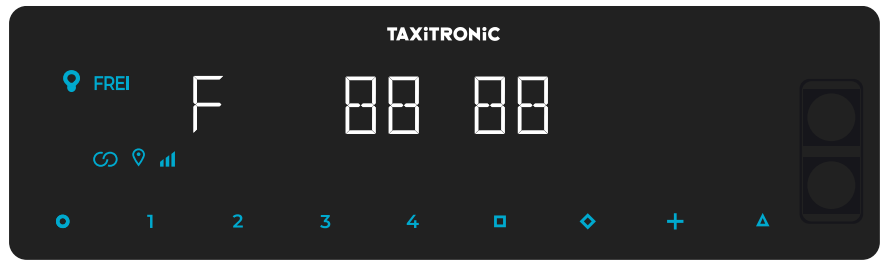

In diesem Fall arbeiten die Lampen 1, 2, 4 und 5 korrekt und die Lampe 3 nicht.

#### <span id="page-19-1"></span>**8. PAUSEN**

#### <span id="page-19-2"></span>**8.1. MANUELLE PAUSEN**

Nach der Betätigung der Pausentaste geht das Taxameter in den Status der Pre-Pause über einen Zeitraum von 15 Minuten.

Aus der manuellen Pause kommt man heraus, indem man die **O** Taste betätigt oder das Fahrzeug bewegt wird.

Nachdem die Wartezeit von 15 Minuten abgelaufen ist, geht das Gerät automatisch in den Pausenzustand. Im Display der Extras wird die Pausenzeit in Stunden und Minuten angezeigt. Wenn Sie die Taste **O** gedrückt halten, erscheint die Gesamtpausenzeit.

#### <span id="page-19-3"></span>**8.2. AUTOMATISCHE PAUSEN**

Wenn während einer vorher festgelegten Zeit das Gerät sich im Frei-Status befindet, geht es automatisch in die Pre-Pause. Die Dauer der Pre-Pause ist 1 Minute, bevor die automatische Pause beginnt. Im Display der Extras wird die Pausenzeit in Stunden und Minuten angezeigt. Wenn Sie die Taste **O** gedrückt halten, erscheint die Gesamtpausenzeit.

Aus der manuellen Pause kommt man heraus, indem man die **O** Taste betätigt oder das Fahrzeug bewegt wird.

#### <span id="page-20-0"></span>**9. FEHLERMELDUNGEN**

A Die möglichen Fehlermeldungen, die auf dem Display erscheinen können, sind unten aufgeführt.

- - E-2 Ausfall der Dachscheinwerfer: Die Dachscheinwerfer sind nicht richtig angeschlossen oder einige ihrer Glühlampen funktionieren nicht. Dieser Fehler wird angezeigt, wenn er im Tarif aktiviert ist.
- E-5 Das Taxameter befindet sich außerhalb des konfigurierten Revisionszeitraums: Diese Meldung wird angezeigt, wenn das Taxameter außerhalb des konfigurierten Revisionszeitraums liegt. Sie wird durch Einstellen eines neuen Stoppdatums oder Deaktivieren behoben.
- E-6 Geschwindigkeitsüberschreitung. Dieser Fehler wird angezeigt, wenn er im Tarif aktiviert ist.
- E-7 Maximale Arbeitszeit überschritten: Dieser Fehler wird angezeigt, wenn die Stunden der Schicht abgelaufen sind. Der Fehler verschwindet automatisch, wenn Sie den Tag neu starten.
- E-8 Fehler in den Tarifparametern: Das Taxameter hat den Tarif nicht geladen, oder der geladene Tarif ist falsch. Der Fehler wird durch Aufladen des Tarifs behoben.
- E-10 Druckerfehler: Der Drucker funktioniert nicht, ist falsch angeschlossen oder hat kein Papier. Dieser Fehler wird angezeigt, wenn er im Tarif aktiviert ist.
- E-11 Seriennummer-Fehler: Dieser Fehler wird angezeigt, wenn die Seriennummern nicht verknüpft sind. Der Fehler wird durch Aufladen des Tarifs behoben.
- E-12 RAM-Speicherverlust: Dieser Fehler wird angezeigt, wenn die Batterie des Geräts leer ist oder eine Fehlfunktion vorliegt. Der Fehler wird behoben, indem die interne Batterie des Geräts ausgetauscht wird.
- E-Z Anti Zapper Fehler: Ein Entfernungsimpulsfehler wurde festgestellt. Dieser Fehler wird angezeigt, wenn er im Tarif aktiviert ist. Der Fehler wird durch Aufladen des Tarifs behoben.
- E-NS Seriennummer Pairing-Fehler: Dieser Fehler wird angezeigt, wenn ein TX80 mit einem Gerät verbunden wird, mit dem es nicht gepaart ist. Dieses Pairing wird beim Laden des Tarifs durchgeführt.